# Dailymotion et You tube

YouTube et Dailymotion sont des sites de partage de vidéo sur lesquels les utilisateurs peuvent envoyer, visualiser et se partager des séquences vidéo.

Dailymotion permet de conserver l'aspect stéréophonique de la bande-son des vidéos. Dailymotion est une société d'origine française, contrairement à You Tube qui est américain. Metacafe (www.metacafe.com) propose le même type de services.

### **Comment utiliser Dailymotion ?**

Allez à l'adresse : www.dailymotion.com

L'écran d'accueil est le suivant :

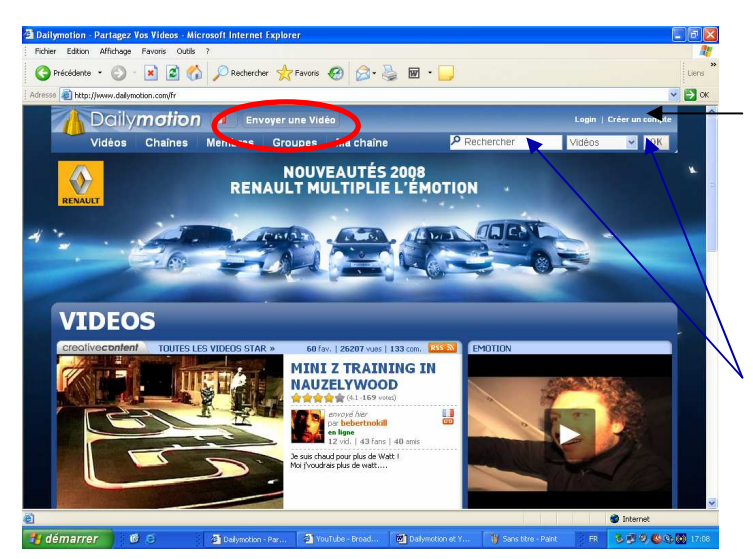

Vous pouvez :

Créer un compte.

Envoyer une vidéo, en cliquant sur le lien correspondant (entouré sur la copie d'écran). Chaque utilisateur qui poste une vidéo devient MotionMaker ("faiseur de mouvement")

Faire une recherche par mots clés

Certaines vidéos sont mises en évidence sur la page d'accueil.

Le menu « vidéos », contient les sous menus suivants :

#### toutes les vidéos | videos stars | creative content | official content | mes vidéos | mes favoris

Vous pouvez, ainsi, consulter toutes les vidéos ou celles qui sont les plus vues (vidéos stars). La vidéo est considérée « star » lorsqu'elle fait l'objet de 70 à 500 000 clics et de plusieurs centaines de commentaires. Dailymotion a, notamment, permis à des artistes de percer.

Pour organiser l'ensemble des fichiers, Dailymotion fait appel à des catégories (appelées "chaînes") aux rubriques « membres » et « groupes ». Les internautes peuvent également laisser leur impression sur les vidéos, grâce à un système de postage de commentaires et donner une note pour chaque vidéo.

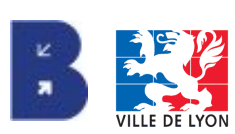

Exemples de « chaines » ou catégories : news, cinéma, musique…

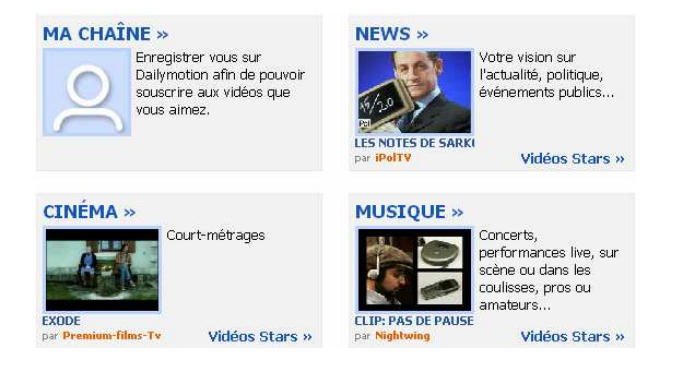

Dailymotion a signé un accord avec Canal+ pour protéger les contenus de la chaîne présents en diffusion sur le site. Toujours dans un esprit de légalité et de transparence, le 29 octobre 2007, Dailymotion a signé un accord avec l'Union Syndicale de la Production Audiovisuelle (USPA) pour accéder légalement aux œuvres d'une centaine de producteurs. Les contenus sont protégés et les revenus publicitaires sont partagés avec les auteurs des œuvres.

### **Comment utiliser You tube ?**

Allez à l'adresse : www.youtube.fr

Le fonctionnement de You Tube et de Dailymotion est similaire.

L'écran d'accueil est le suivant :

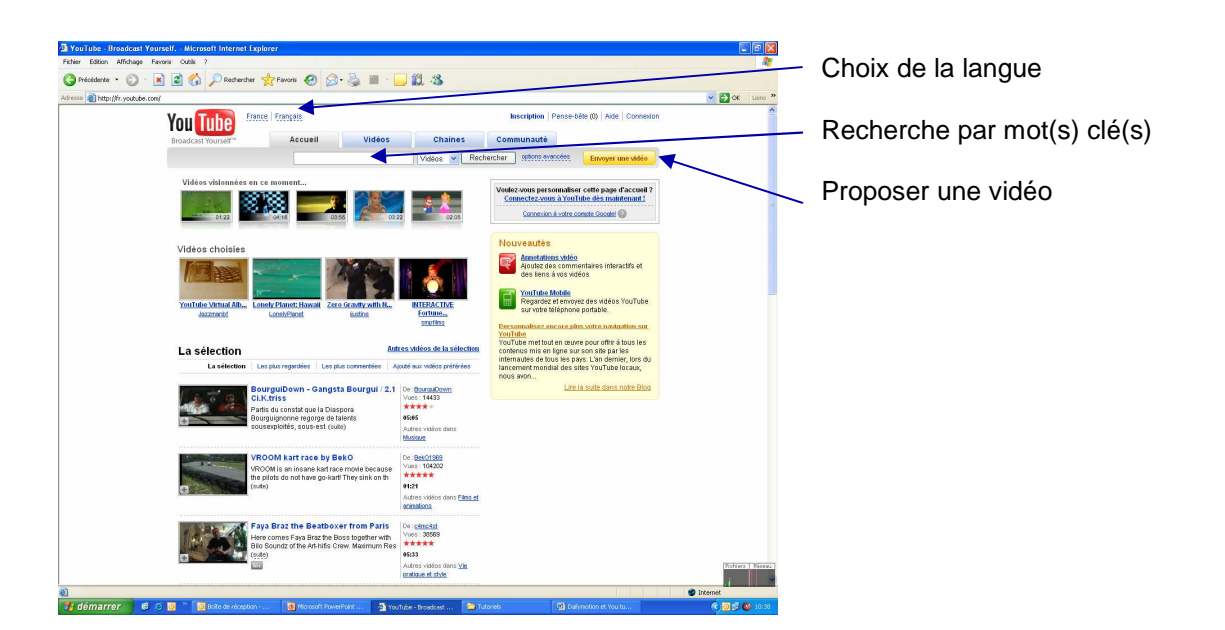

Comme sur Dailymotion, on retrouve le principe des groupes et des « chaînes » qui rassemblent les vidéos par thèmes : à but non lucratif, comiques, experts…

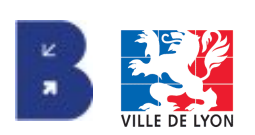

## **Comment mettre une vidéo de Dailymotion sur un blog ?**

<sup>2</sup> Dailymotion - Partagez Vos Videos - M<br>Fichier - Edition - Affichage - Favoris - Outlis O Précédente • ⊙ · R 2 → D Rechercher + P Favoris → B - B 回 · D 12 3 Liens and my delicious and post to delit e al http:// √ Ele **INSCRIPTION** .<br>Maria de la componente de la componente de la componente de la componente de la componente de la componente de \*Choisissez un mot de passe \*Confirmez votre mot de passe \*Votre e-mail ®<br>■ Date de naissance :  $\ddot{\phantom{0}}$  $\sim$  $*_{\text{Qoyn}}$ . ettres et les chiffre \$4  $45c$ accepte les conditions<br>αénérales d'utilisation Créer  $\bullet$  in 

**Méthode 1 :** Il faut tout d'abord créer un compte sur Dailymotion. La démarche est rapide.

Renseignez les champs suivants : nom d'utilisateur, mot de passe, adresse mail, date de naissance, sexe.

Les champs obligatoires sont précédés d'une étoile rouge.

Retapez le code visible à l'écran.

Acceptez les conditions d'utilisation du service et cliquez sur le bouton « créer ».

Un mail est envoyé sur votre messagerie électronique. Cliquez sur le lien contenu dans le corps du message pour activer votre compte Dailymotion.

Connectez-vous à votre compte Dailymotion. Choisissez la vidéo que vous souhaitez faire apparaître sur votre blog. La première fois, vous devez ajouter votre blog. Pour cela, cliquez sur le lien **e** ajouter à un blog situé en dessous de la vidéo.

Puis, cliquez sur « configurer un nouveau blog ».

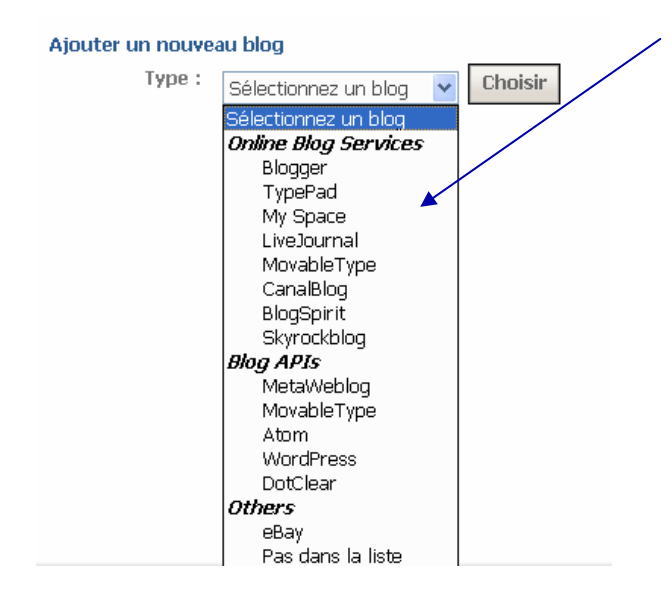

Dans le menu déroulant, sélectionnez le nom de votre plateforme de blog.

Validez en cliquant sur le bouton choisir.

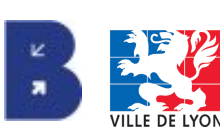

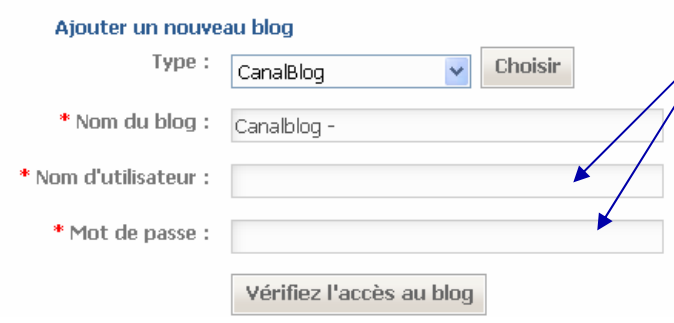

Saisissez votre nom d'utilisateur et votre mot de passe pour vous connecter à votre blog.

Cliquez sur le bouton « vérifiez l'accès au blog ».

Retournez sur la vidéo que vous souhaitez faire apparaître sur votre blog. Cliquez sur **B** ajouter à un blog

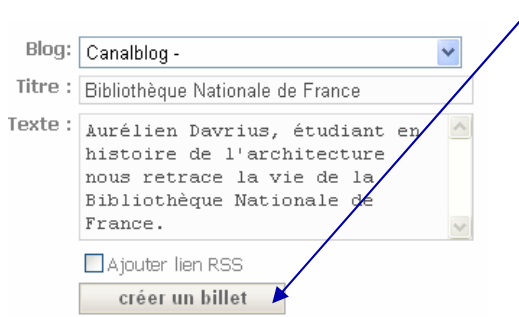

Cliquez sur le bouton « créer un billet ».

Le billet a été créé. Pour le lire et le modifier, cliquez sur le lien « re-bloguer ».

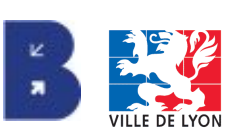